# <span id="page-0-0"></span>**Outlook2010 の新規設定方法**

#### Outlook2010 の起動

[スタート]→[Microsoft Outlook2010]をクリックして、Outlook2010 を起動します。

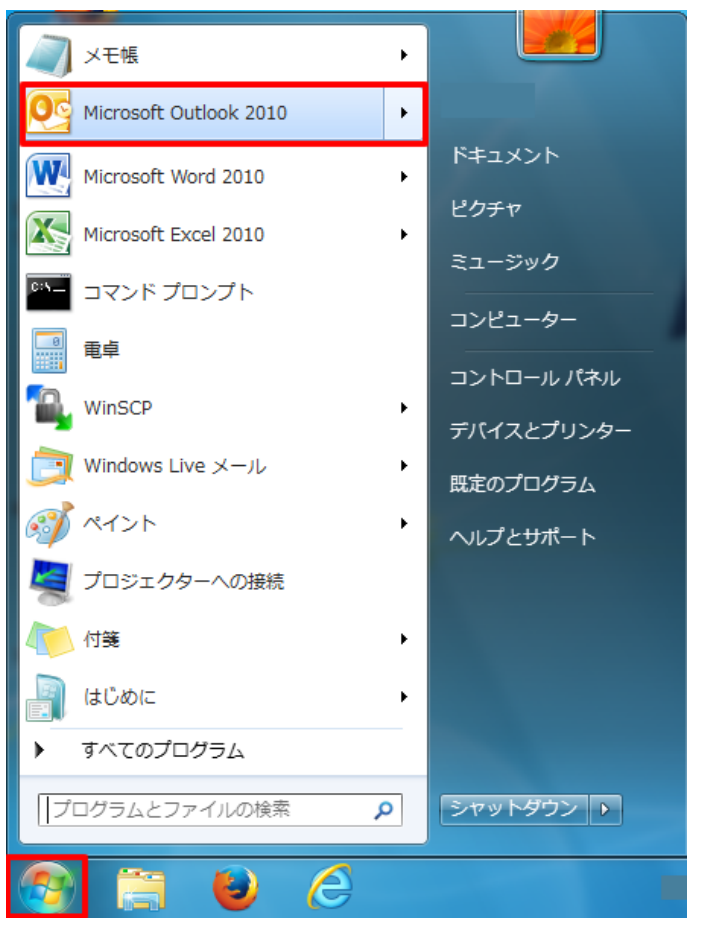

[Outlook2010 スタートアップ]の画面が表示されますので、[次へ(N)]をクリックします。

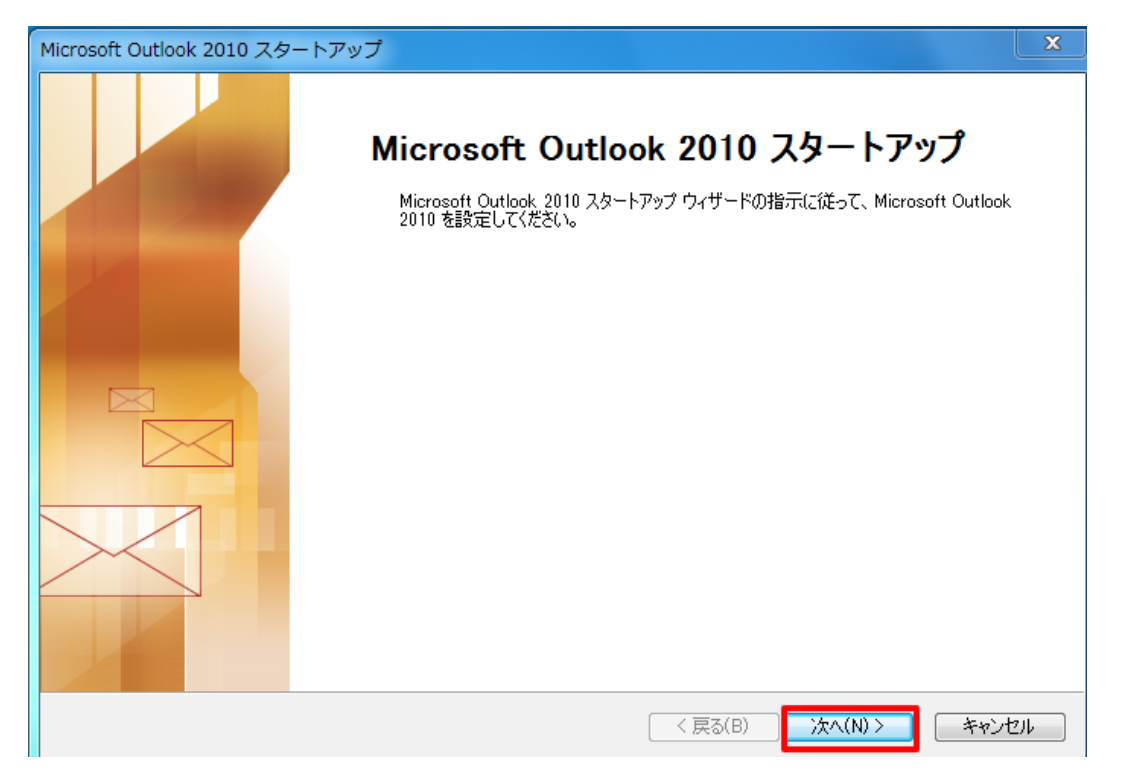

※ スタートアップ画面は、初めて Outlook2010 を起動した場合のみ表示されます。

スタートアップ画面が表示されない場合は、以下の方法で画面を開いてください。

メニューバーの[ファイル]→[情報]→[アカウントの追加]の順にクリックします。

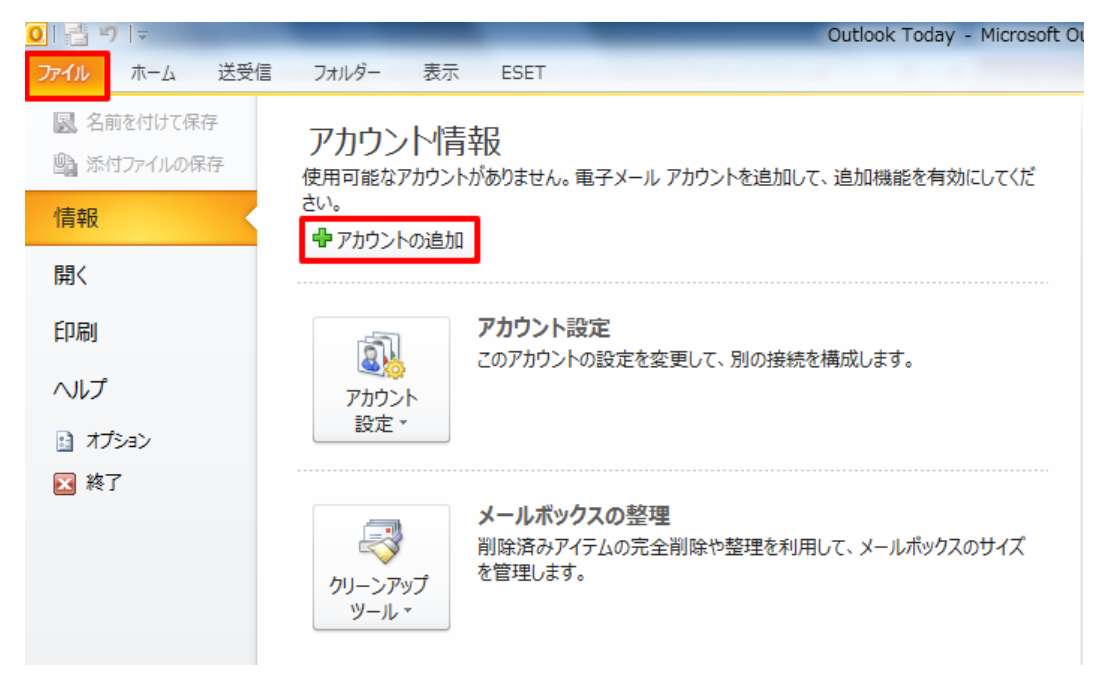

### 2.アカウントの設定

[電子メールアカウント]の画面が表示されますので、[はい(Y)]にチェックを入れ、[次へ(N)]をクリックします。

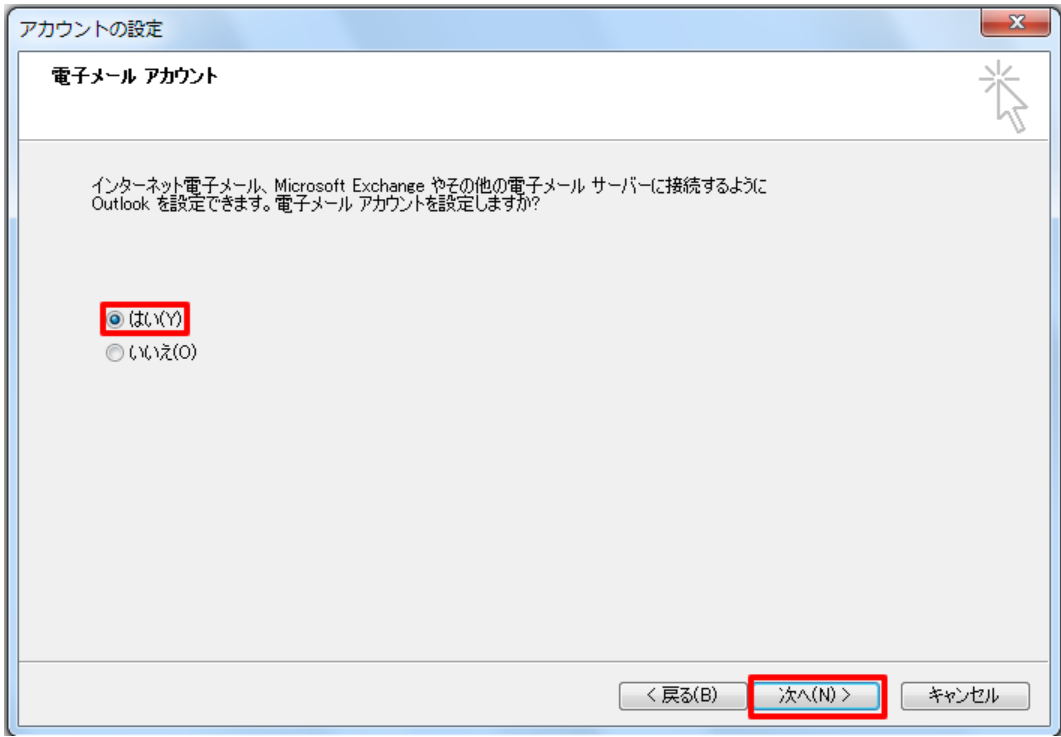

## 3. 自動アカウント設定アップ

[自動アカウントセットアップ]の画面が表示されますので、[自分で電子メールやその他のサービスを使うための設定をする(手 動設定)(M)]にチェックを入れ、[次へ(N)]をクリックします。

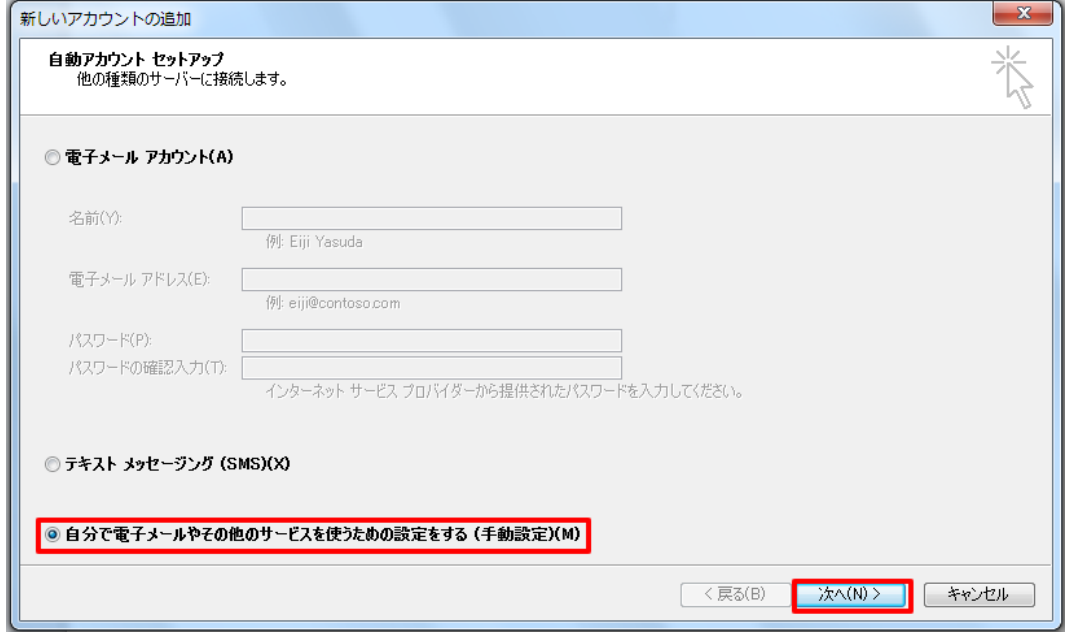

4.サービスの選択

[サービスの選択]の画面が表示されますので[インターネット電子メール(I)]を選択し、[次へ(N)]をクリックします。

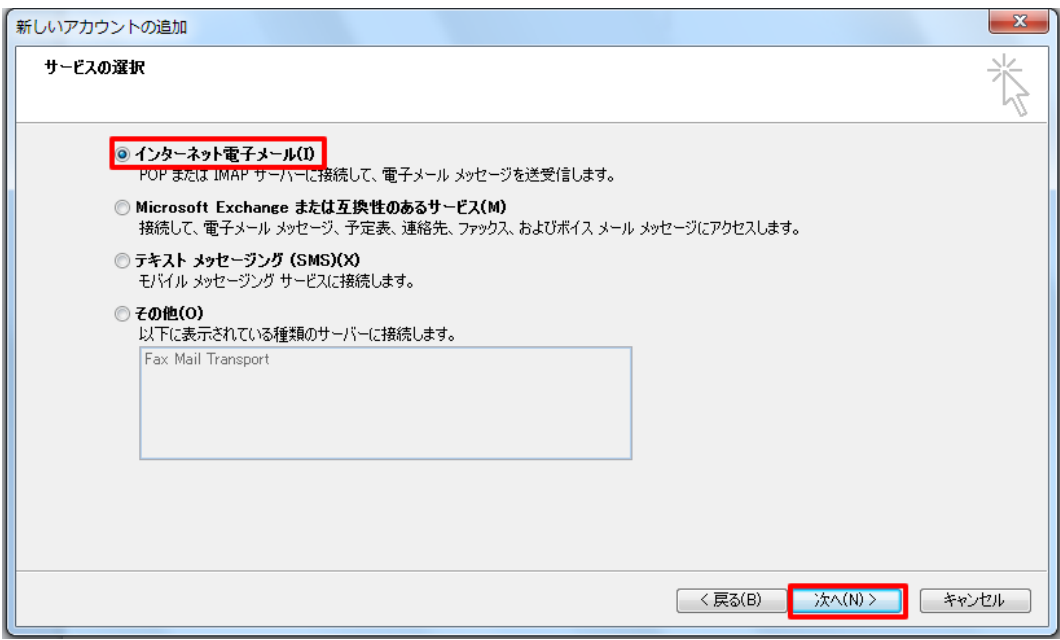

[インターネット電子メール設定]の画面が表示されますので、各項目を下記のように入力します。

入力が終わりましたら[詳細設定(M)...]をクリックします。

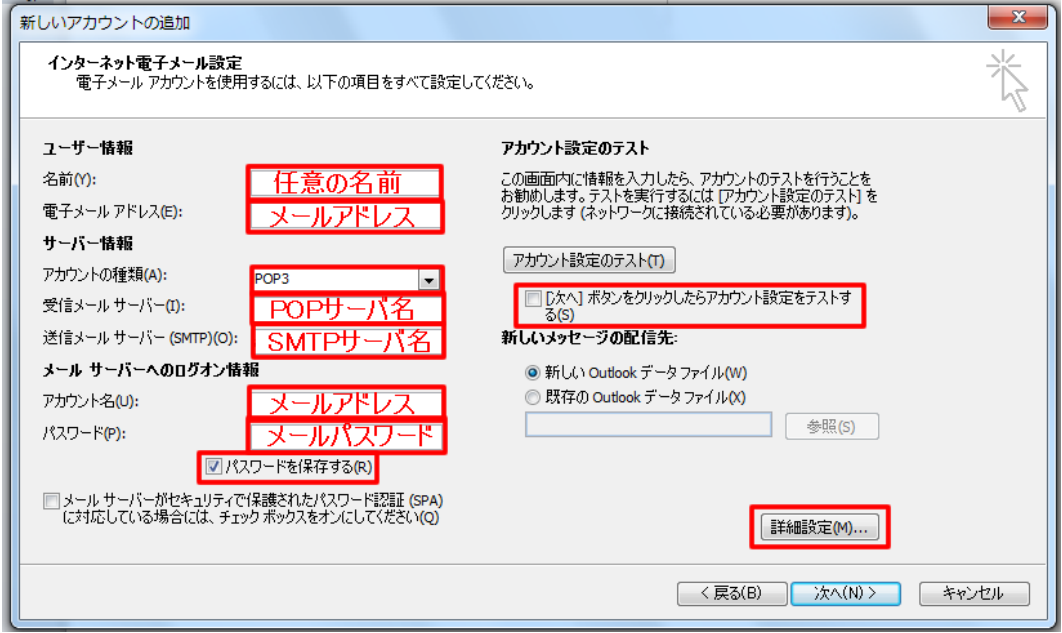

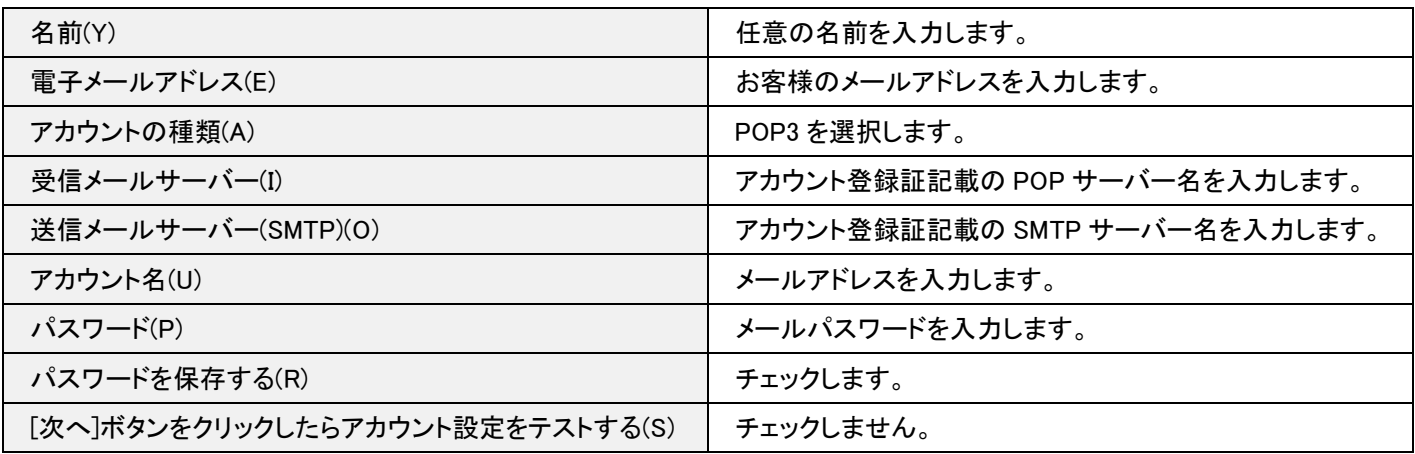

[インターネット電子メール設定]の「全般」タブが表示されます。[送信サーバー]タブをクリックし、下記のように入力します。

入力が終わりましたら[詳細設定]タブをクリックします。

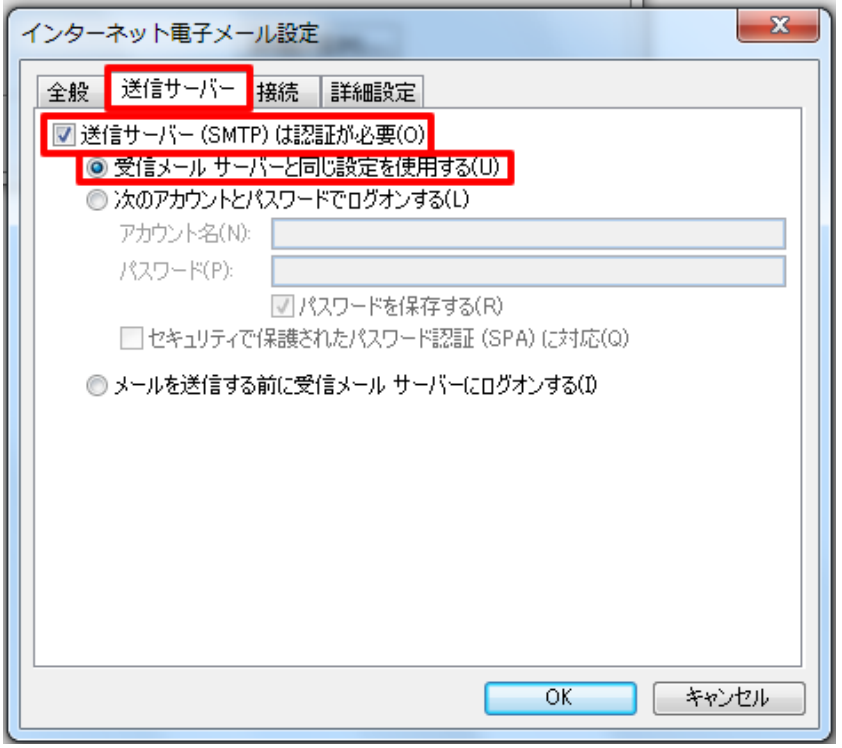

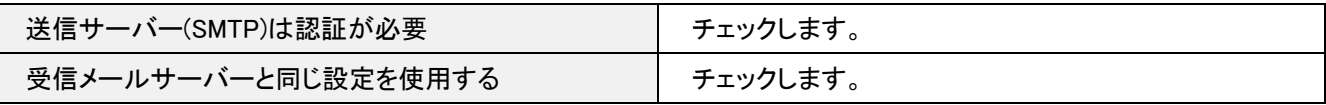

#### 7.詳細設定

[詳細設定]タブが表示されます。下記のように入力し、[OK]ボタンをクリックします。

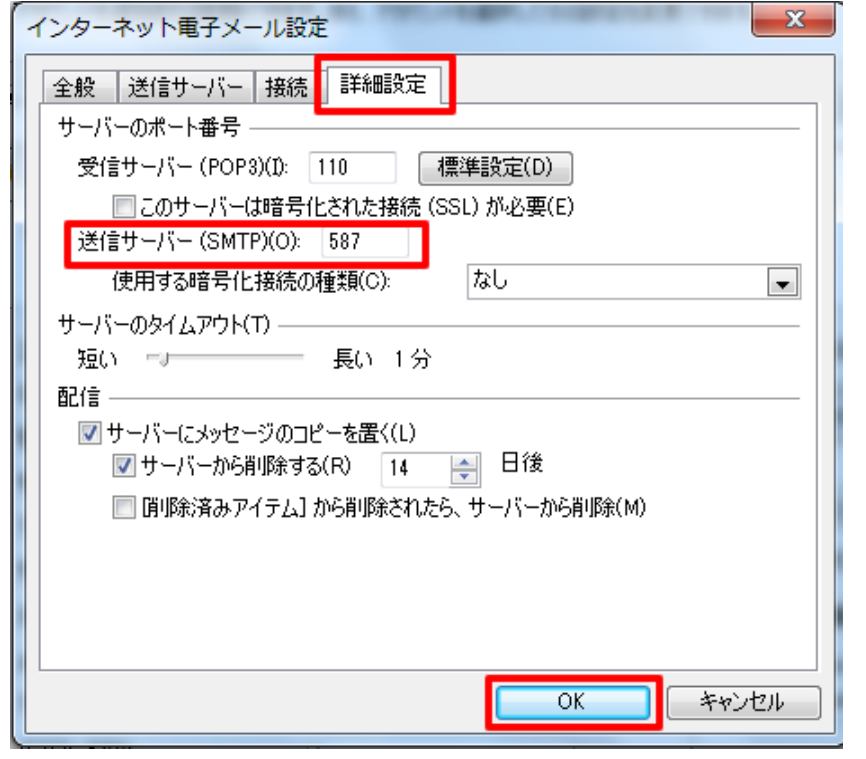

送信サーバー(SMTP)(O) 587 と入力します。

# [インターネット電子メール設定]の画面に戻りますので、[次へ(N)]ボタンをクリックします。

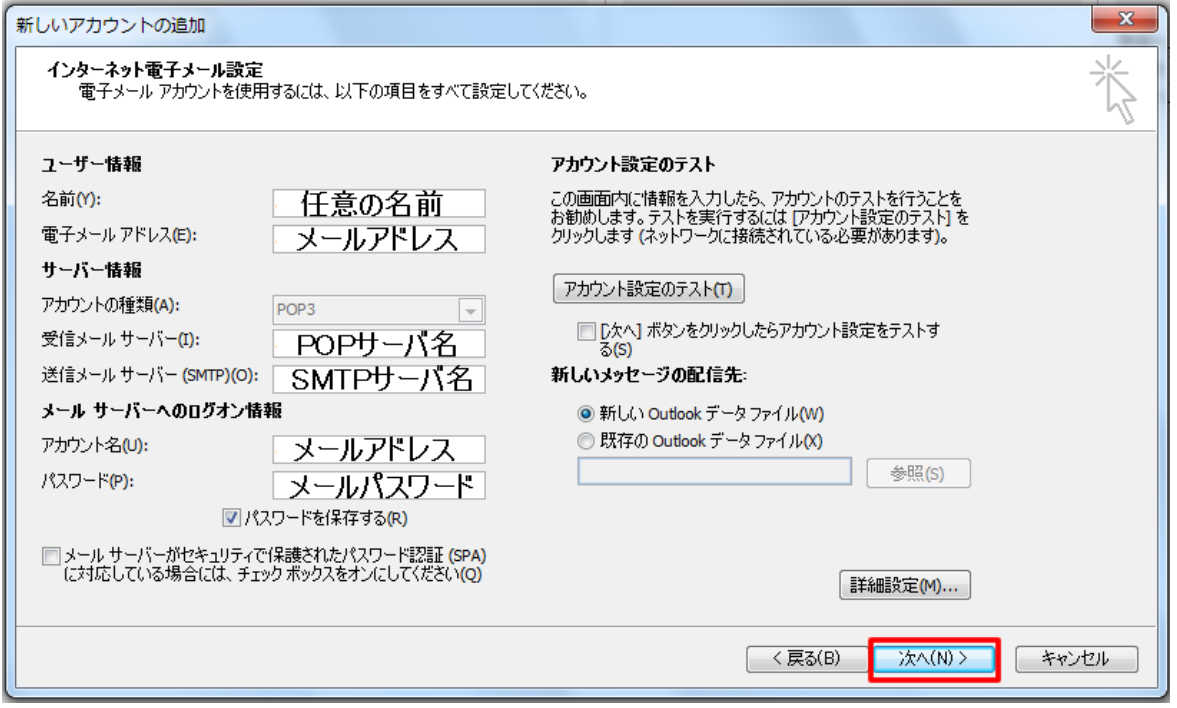

## 8.設定完了

#### [セットアップの完了]の画面が表示されますので[完了]をクリックします。

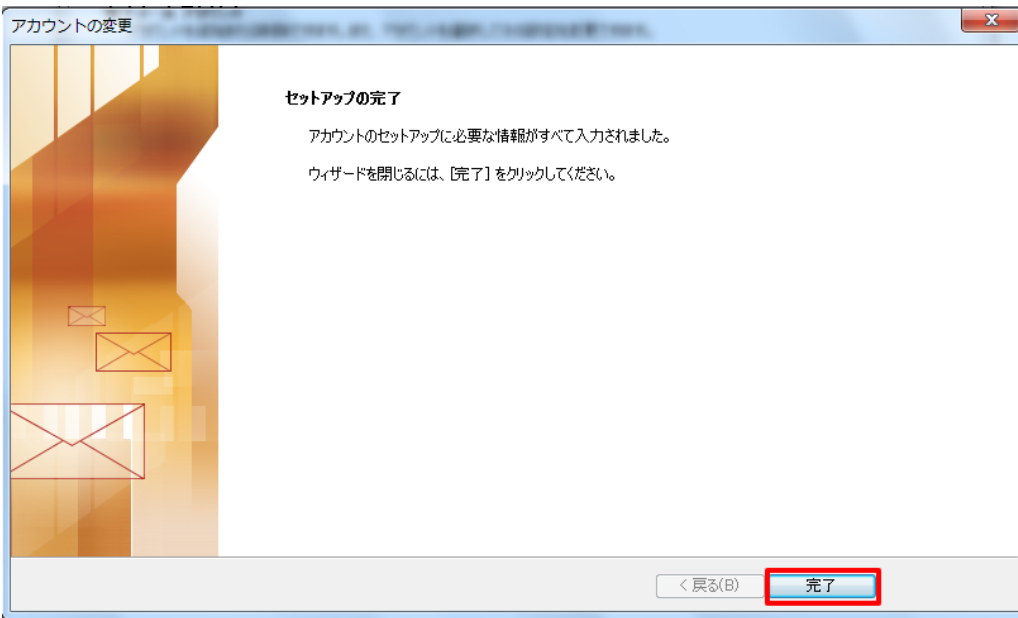

以上で設定は完了です。